## **Sügispildi joonistamine. 3. klass**

Ava uus joonistuspaber. **NB! Töö käigus salvesta kindlasti aeg-ajalt oma joonistust! Seene joonistamine.**

**Joonistamiseks vali pliiatsiga ikoon**  $\frac{2}{6}$  (vabakäejoone tõmbamine /F6). Joonista seene jalg ja kübar.

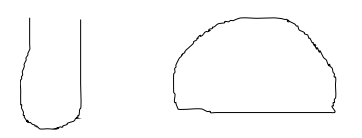

Detailide muutmiseks või värvimiseks märgista need noole abil (objektide valimine ja muutmine F1). 1. Võid lihtsalt värvida pildi alt valitud sobiliku tooniga.

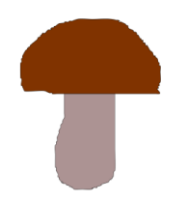

2. Värvide huvitavaks üleminekuks eelnevalt märgista objekt noolega  $\|\boldsymbol{\ast}\|$ . Kasuta ikooni

(värviüleminekute loomine ja redigeerimine Ctrl+F1) ning  $\Box$  Loo lineaarne üleminek). Klikka seenekübara alumise osa keskele ja lohista joon üle seene. Tekkinud ringikesele vali teine värv (näiteks kollane). Sama võib teha ka seene jalaga, valides ringikesele valge värvi.

Kui seen on valmis, võib selle grupeerida, et saaks vajadusel ühes tükis teise kohta lohistada. Paiguta jalg ja kübar seeneks. Hoia all Shift klahvi ja tõmba kursoriga üle seene. Vali ülevalt tööriistaribalt Objekt – Grupeeri (Ctrl+G). Proovi seent lohistada.

## **Päikese joonistamine.**

Joonista järgmisena päike. See jääb lõbus, kui kasutad ikooni (Bezier`i kõverate ja sirgete tõmbamine /Shift+F6). Klikates saad valmis teha kuusnurga.

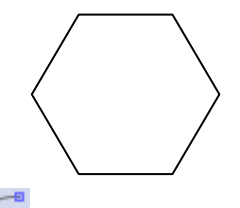

Kasuta ikooni (Trajektooride sõlmede redigeerimine /F2). Nurkade vahelist keskjoont ringi sissepoole lohistades saad sellise kujundi:

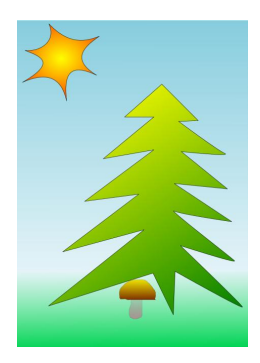

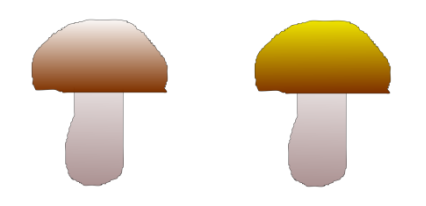

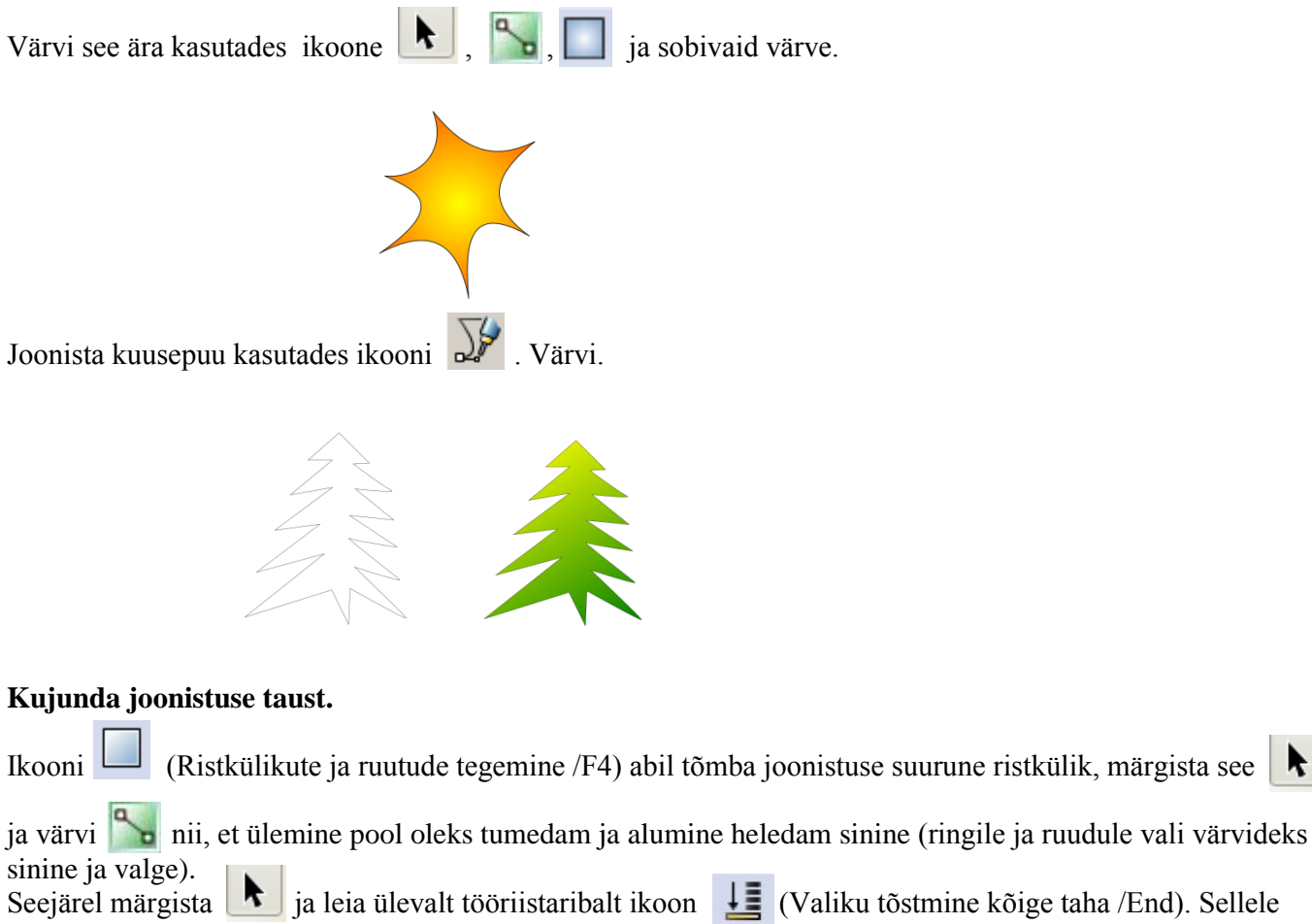

klikates saad oma pildile taevatausta.

Muru saad kujundada samuti ruudu tegemise ja värvimisega. Seekord tee väiksem ruut pildi allosas.

k.

## Salvesta oma pilt.

Pildi veebilehele üleslaadimiseks vali salvestamisel laiendiks Cairo PNG.

Oled väga tubli!

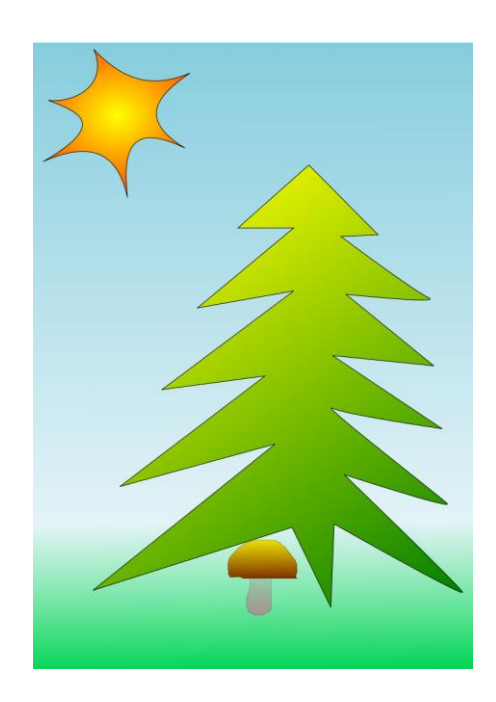